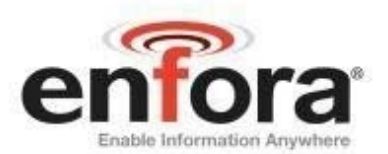

## **Quick Start Guide SDK0308QS001**

# **Enabler IIIG SDK Quick Start Guide**

**Revision 1.00** 

Enfora, Inc. www.enfora.com

The Enfora SDK (Software Developer's Kit) is designed to allow Enfora partners to evaluate the Enfora Enabler III module and develop their own applications that will use the Enfora Enabler module.

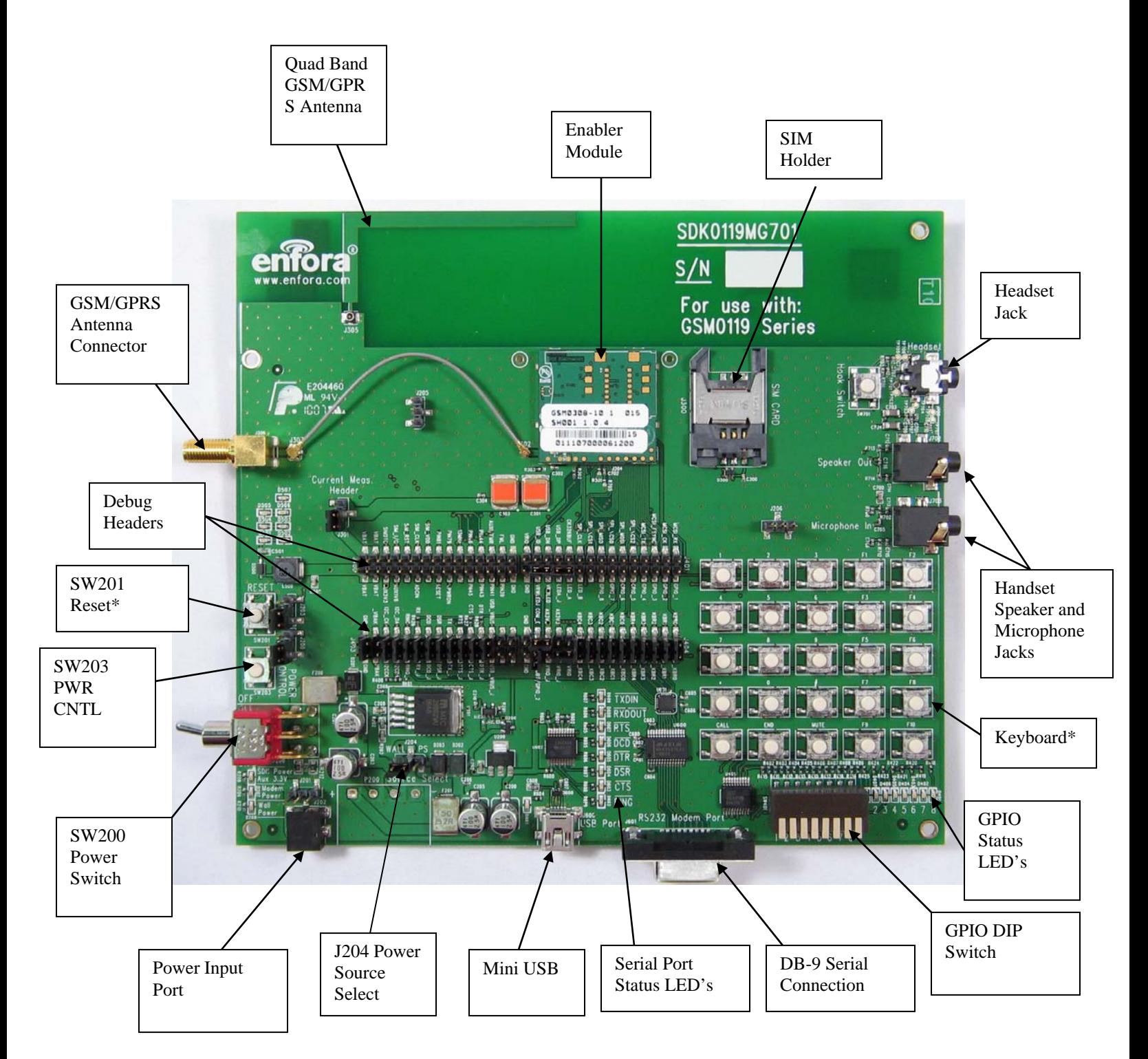

**Figure 1 SDK0119 Development Board** 

\*Implementation varies – see table

#### **Switches and Jumpers**

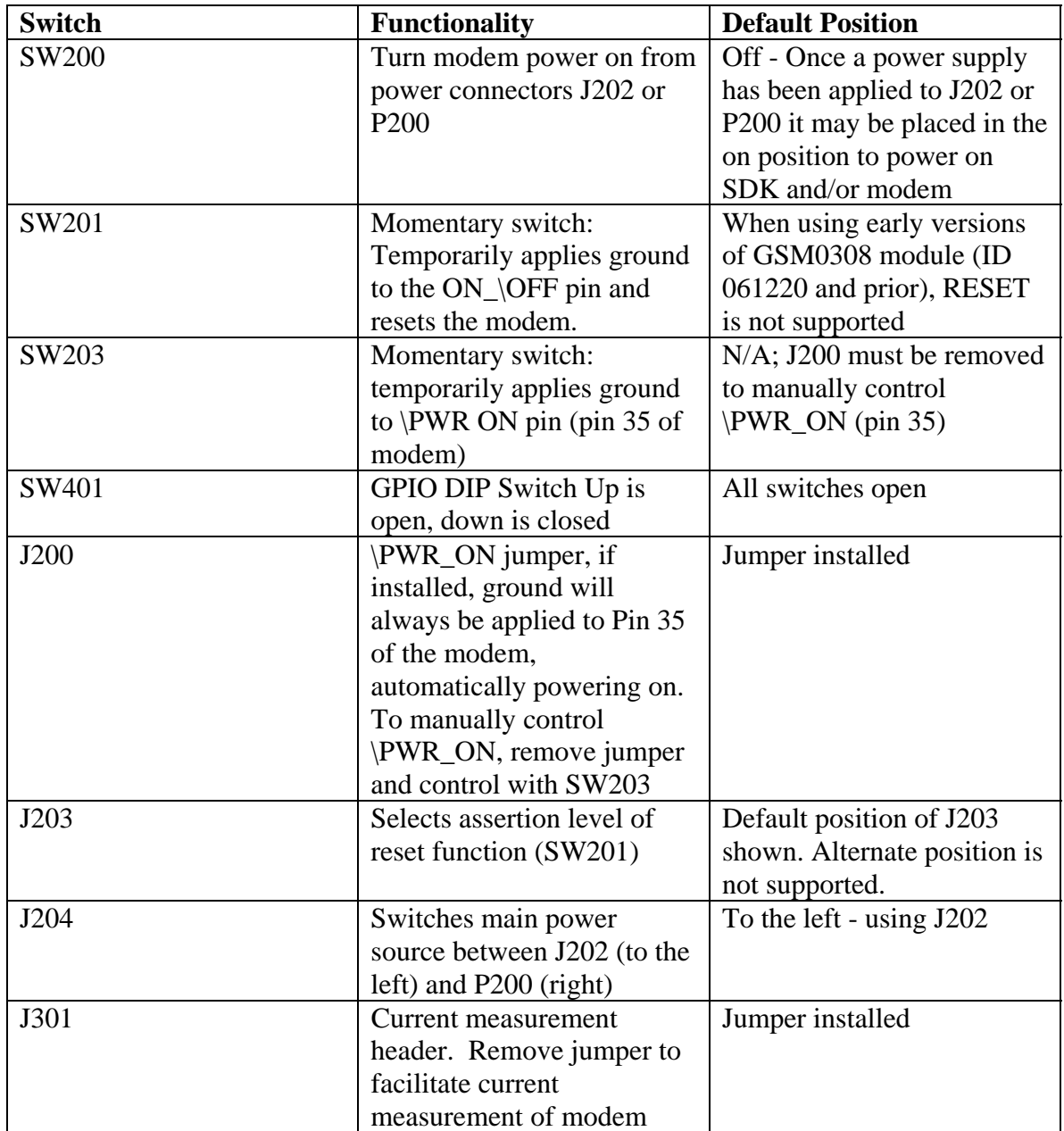

**NOTE: If using SDK0119MG700 and module marked PCBGSM0119MG902 or later, you must remove R200 located next to SW201 (RESET) else the module will be held in permanent reset. There is no reset supported with this combination of hardware.** 

#### **RF connector**

There are two RF cable assemblies. An SMA Connector has been provided to facilitate using an external antenna (or port to test equipment) as well as an RF cable assembly connecting an internal quad band antenna.

#### **External SIM Connector**

An external SIM connector is provided on the SDK. Users may use either the external SIM or a SIM connector on the module (if configured), but not both at the same time. The SIM CLOCK, control and data lines are physically the same lines that go to the on board SIM. SIM's cannot be installed both on the external SIM connector and the on board SIM connector. It must be one or the other.

#### **Audio Section**

The audio section has a 4-pole stereo headset connector (J700) and separate speaker and microphone handset connectors (J702 and J703). The audio path is configured with AT\$VSELECT command. AT\$VSELECT=0 selects handset and AT\$VSELECT=1 selects headset. Please see the AT command manual for the audio level commands.

#### **GPIO Section**

DIP switches and LED's have been provided to help facilitate testing of GPIO and GPIO based events. Each GPIO is tied to a DIP switch (SW401) and pulled up high through a resistor. If the GPIO is configured as an input (See AT\$IOCFG), a high or low can be applied to each GPIO line by setting the corresponding DIP switch to open or closed. If it is open, the line will be pulled high. If it is closed the line will be pulled low.

Each GPIO line also has a corresponding LED. These LED's show the current state of the GPIO. The opposite side of the LED is tied to ground. If the LED is illuminated, then the GPIO line is high. If it is not illuminated, then the GPIO line is low

#### **Serial Ports**

The SDK has a standard serial port and USB serial debug port. The RS232 modem port (J601) is the modem primary serial port. Prior to RS 232 conversion, each hardware line is tied to a status LED. On the opposite side of the LED, each is tied to ground. If the LED is illuminated the line is high, if it is not illuminated, the line is low.

The debug USB serial port (J600) is used for modem debugging and is for Enfora use only. There is no control of the modem through the debug serial port.

#### **Power Input Port**

J202 is the power input port. The connector is of size 1.3mm inner and 3.8mm outer. Centre pin is positive. Power supply input range is  $4.5V - 9V$  maximum.

#### **Debug headers**

J400, J401, J403 and J404, located in the center of the board, bring each line from the 100-pin connector to a header pin, for ease of monitoring and troubleshooting.

To use some features on the SDK, jumpers must be placed on the debug headers to link in the feature. Removal of the jumper will isolate the SDK feature from the module to allow for external circuitry to be added via the headers without interference from the SDK.

The Factory Default for the Debug header jumper settings are: (all other pins are not jumpered)

#### **J401:**

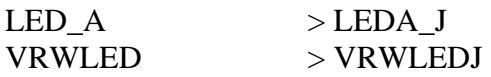

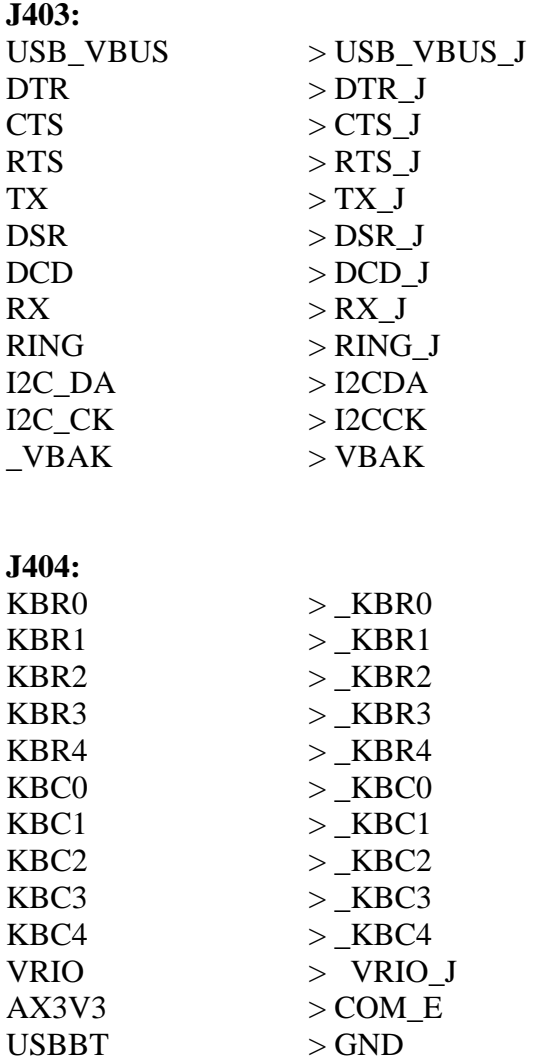

#### **Configuring the Enfora module**

To communicate with, and configure the Enfora module, connect the serial connector of the SDK to the serial port of a PC. From a Windows PC, you can use HyperTerminal to configure the module. Please follow these instructions to correctly configure HyperTerminal:

a. Start **HyperTerminal**

On **Windows XP**, click on:

#### **Start>Programs>Accessories>Communications>HyperTerminal**

1. You should see the following screen.

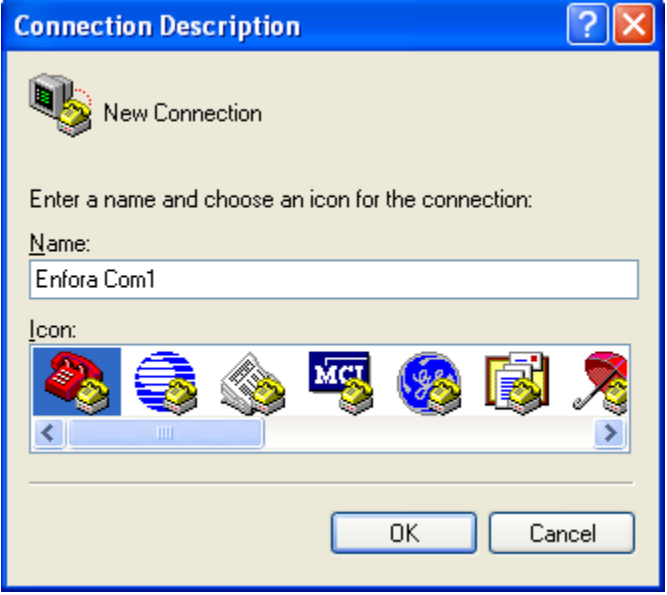

- 2. Enter a name for the **Connection**. In this example, the **Name** is **Enfora Com1.**
- 3. Click **OK**.
- 4. The next window that will appear is the **Connect To** window.

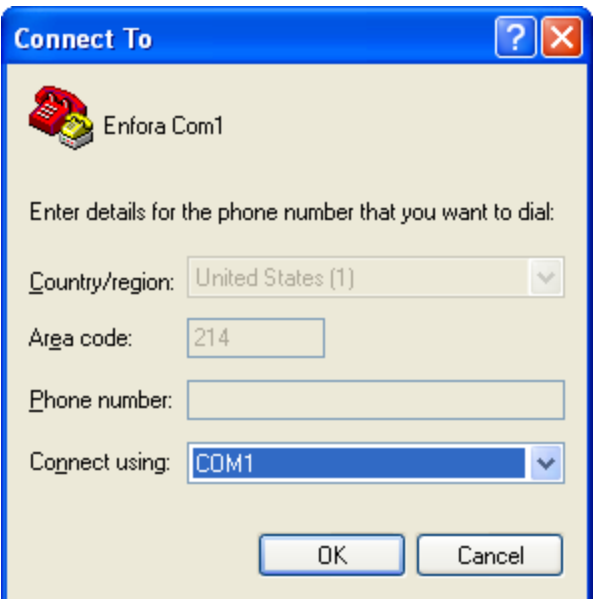

- 5. Change the **Connect Using** setting to the Com port that was determined in **Step 2**.
- 6. Click **OK**.
- 7. The next window is the **Port Settings** window.

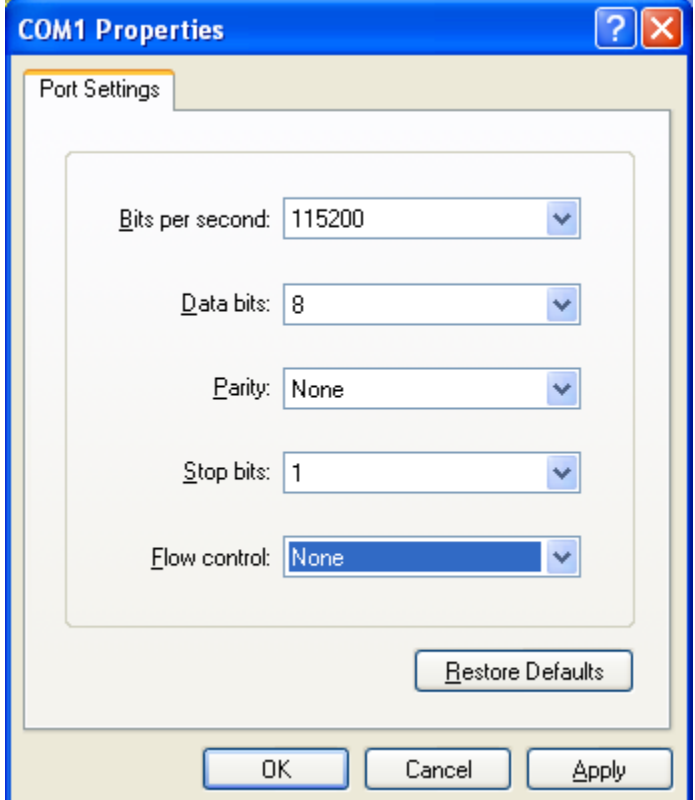

8. Make sure the settings match the example.

9. Click **OK**.

10. Now the **Main Program Window** should appear.

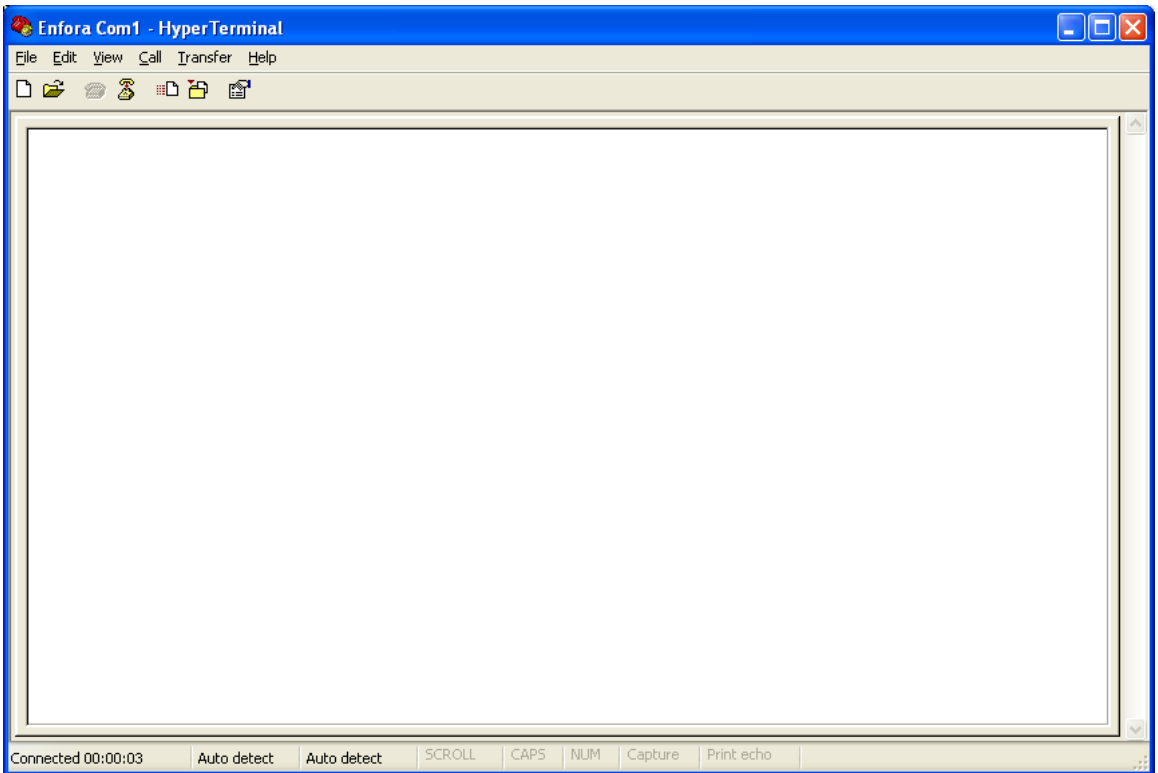

11. Terminal Setup Testing.

- a. Make sure the cursor is in the main window.
- b. Type "AT" and press "Enter"
- c. You should see the modem respond back with "OK" in the Main Window
- d. If this happens, the COM port is configured correctly.
- e. At this point you are ready to start configuring your SDK with AT commands.

#### **Modem Settings that Allow for Automated GSM and GPRS Network Connectivity**

- 1. Open the HyperTerminal connection that you configured in the previous section.
- 2. Type **AT** and press **<ENTER>** the modem should respond with **OK**. This will verify that you are communicating with the modem. If you cannot see characters entered on the screen, enter **ATE1V1**.
- 3. To perform a PDP context activation on a network, the following commands need to be used:

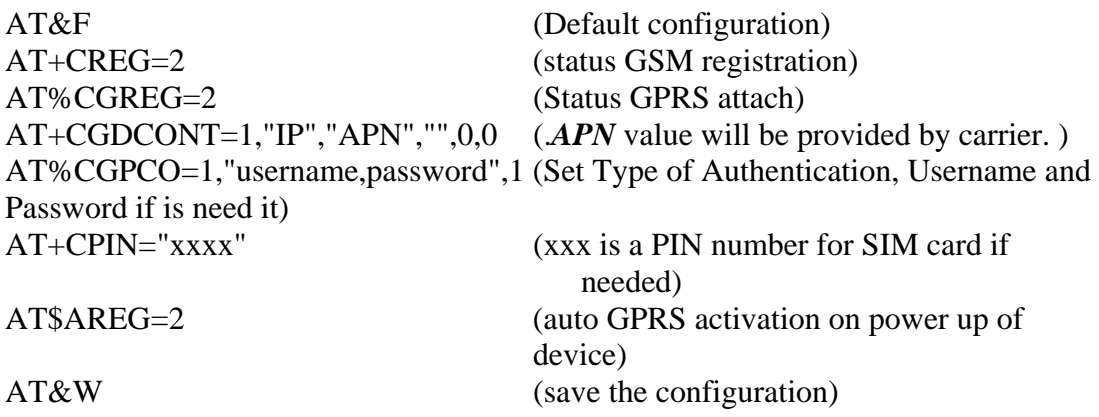

#### **SDK Tips**

Before using the SDK for the first time, please make sure you remove all packing material from the SDK (tape, etc.).

#### **Enfora Parts**

The SDK includes: The SDK Board and AC/DC "Wall-Pack" Power Supply. (Note: The AC/DC Adapter is only supplied in the United States.)

There are optional accessories that you may need in addition to the Enfora module. Some examples of these accessories are listed below. Please contact your Enfora sales representative for specific part information, and ordering information.

- Molex Connector
- SIM Card Holder

#### **User Manuals**

GSM0308AT001.pdf – Enabler IIIG AT Command Set GSM0308IG001.pdf - Enabler IIIG Integration Guide

### **Schematic diagram**

SDK0119MG801 - Enabler IIIG SDK Schematic Diagram